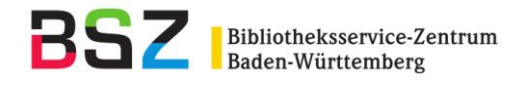

# **Systematische Suche nach den Medienbeständen des Südwestdeutschen Bibliotheksverbundes (SWB) in der RVK Online**

Die Funktionalität des mittlerweile nicht mehr gepflegten Recherchetools BibScout kann nun in der RVK Online ebenfalls abgerufen werden:

Die RVK Online ist unter der Url: <http://rvk.uni-regensburg.de/index.php/regensburger-verbundklassifikation-online> erreichbar.

Die RVK Online bietet sowohl gezielte Suchmöglichkeiten nach RVK-Notationen, Registerbegriffen und freien Begriffen als auch das Browsen durch die hierarchisch aufgebaute RVK.

### **Browsen durch die RVK-Hierarchie**

In der RVK Online kann durch die hierarisch geordneten RVK-Notationsbereiche navigiert werden (indem jeweils auf die Notation geklickt wird), bis man auf der unteren Ebene der RVK-Notation angelangt ist. Hier dargestellt anhand des Beispiels der RVK-Notation **AC 11000** (*Allgemeines # Bibliographien und Kataloge besonderer Literaturgattungen # Fachbibliographien und -kataloge übergreifender Art # Geisteswissenschaften*):

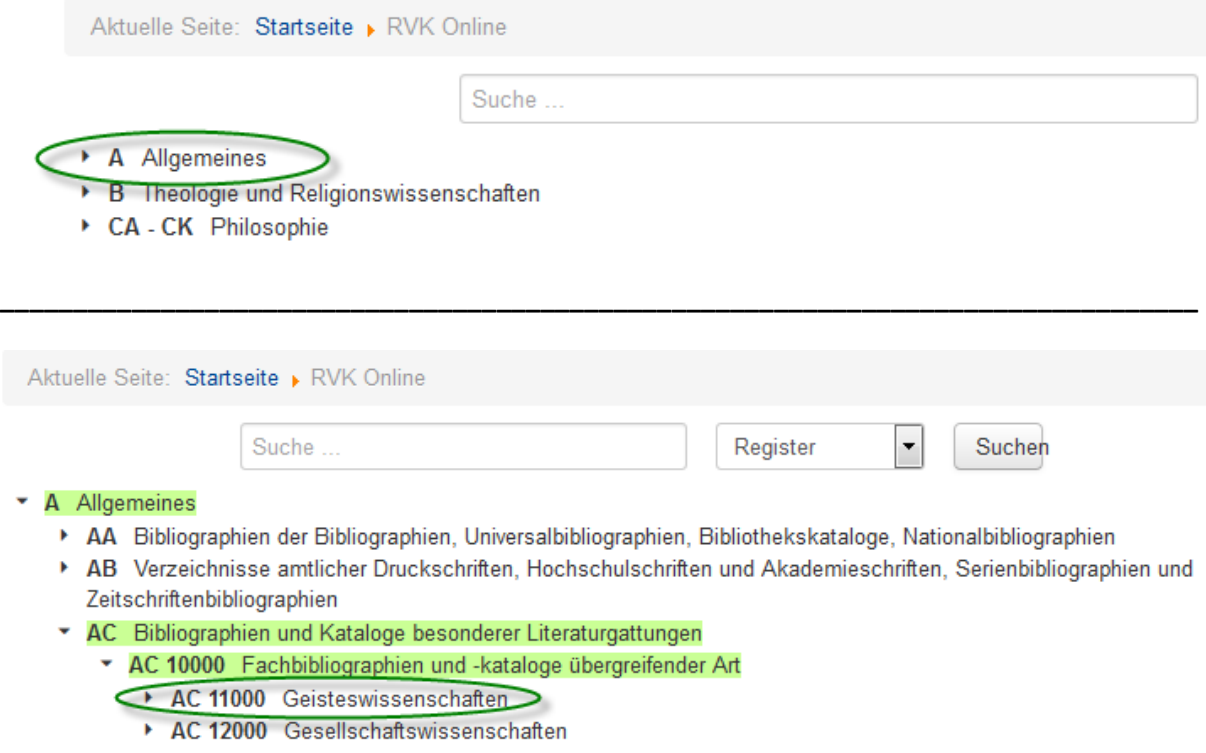

**\_\_\_\_\_\_\_\_\_\_\_\_\_\_\_\_\_\_\_\_\_\_\_\_\_\_\_\_\_\_\_\_\_\_\_\_\_\_\_\_\_\_\_\_\_\_\_\_\_\_\_\_\_\_\_\_\_\_\_\_\_\_\_\_\_\_\_\_\_\_\_\_\_\_\_\_\_\_\_\_\_\_**

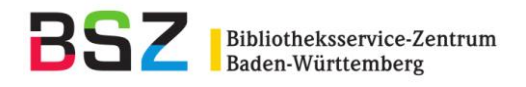

Wenn man auf die RVK-Notation klickt, zu der die Medien, die im SWB vorhanden sind, angezeigt werden sollen, öffnet sich ein Fenster, in dem in verschiedenen Verbund-OPACs, darunter auch im **SWB-OPAC** gesucht werden kann:

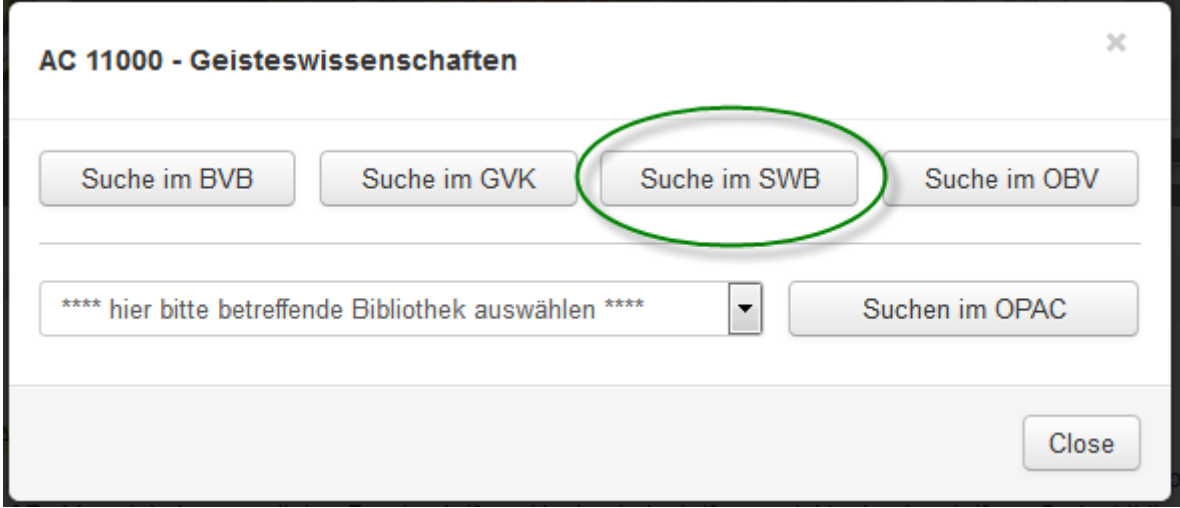

Hier muss nun auf den Button **Suche im SWB** geklickt werden. Es öffnet sich ein neues Fenster, in dem im SWB-OPAC die mit der RVK-Notation **AC 11000** erschlossenen Titel angezeigt werden:

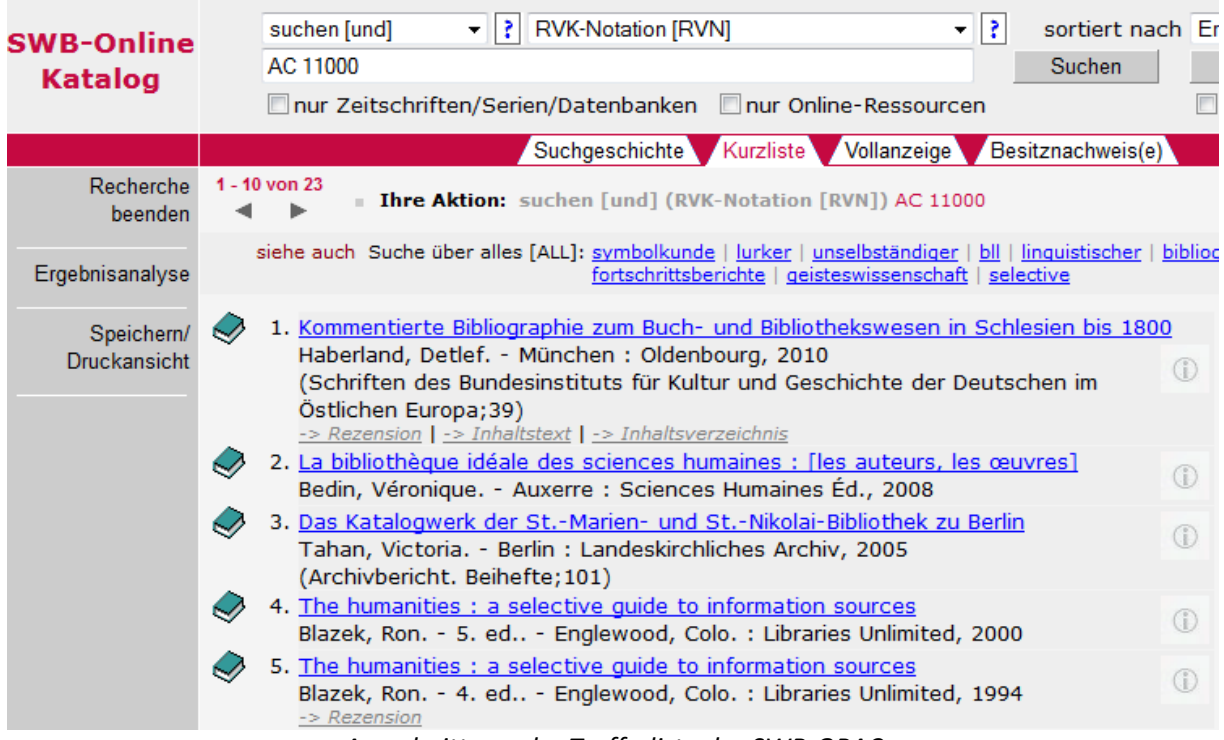

*Ausschnitt aus der Trefferliste des SWB-OPAC*

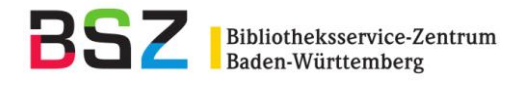

## **Suche nach Registerbegriffen**

Es kann nach Registerbegriffen, die vorwiegend der GND entnommen sind, gesucht werden. Dazu wird im Pull-Down-Menü die Option **Register** ausgewählt. Hier dargestellt anhand des Suchbegriffs **Geisteswissenschaften**:

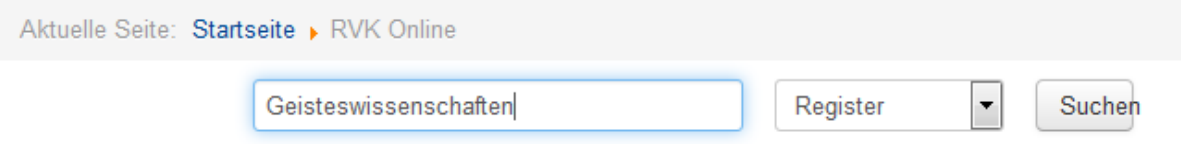

Nach Abschicken der Suche öffnet sich ein Fenster, in der die Registerbegriffe alphabetisch geordnet mit der dazugehörigen RVK-Notation aufgeführt sind:

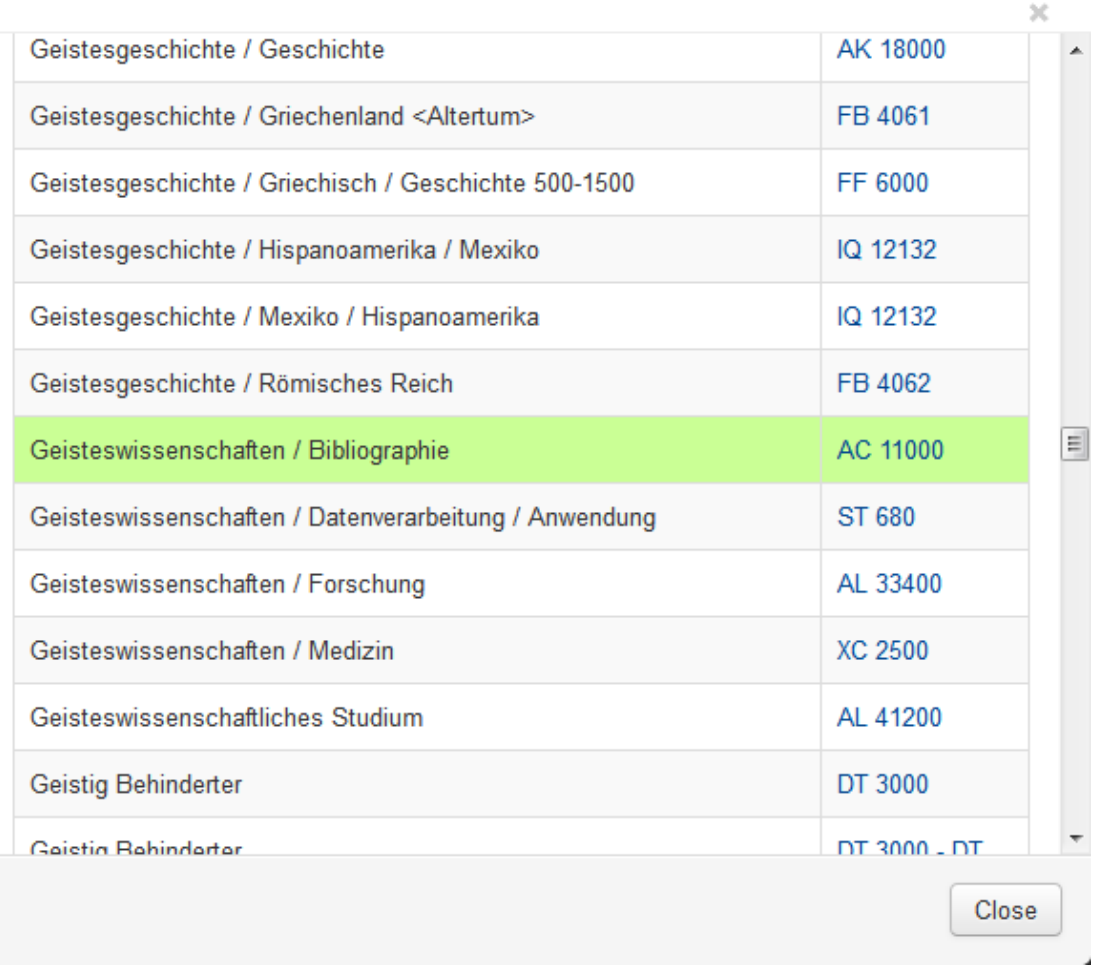

Mit einem Klick auf die gewünscht RVK-Notation gelangt man an die entsprechende Stelle in der RVK Online und es öffnet sich das Fenster zur Suche in den angebotenen Verbund-OPACs, darunter auch die **Suche im SWB**.

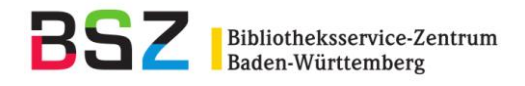

## **Suche nach Begriffen**

Wählt man im Pull-Down-Menü die Option **Begriff** aus, werden die Benennungen der RVK-Notationen und die Registerbegriffe durchsucht:

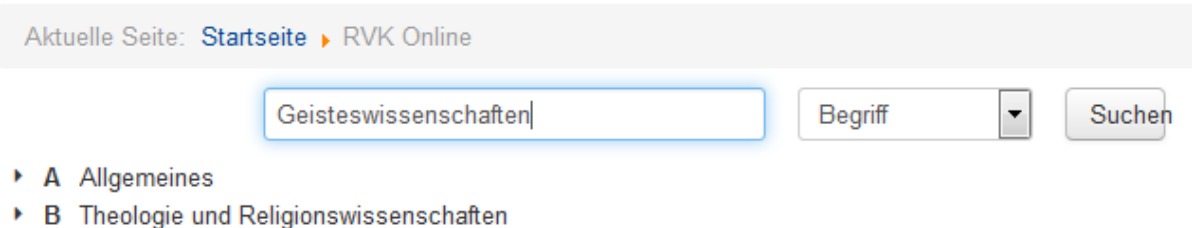

- CA CK Philosophie
- CL CZ Psychologie

Nach Abschicken der Suche öffnet sich ein Fenster, in dem die zu dem Suchbegriff gefunden Treffer alphabetisch nach RVK- Notationen geordnet sind:

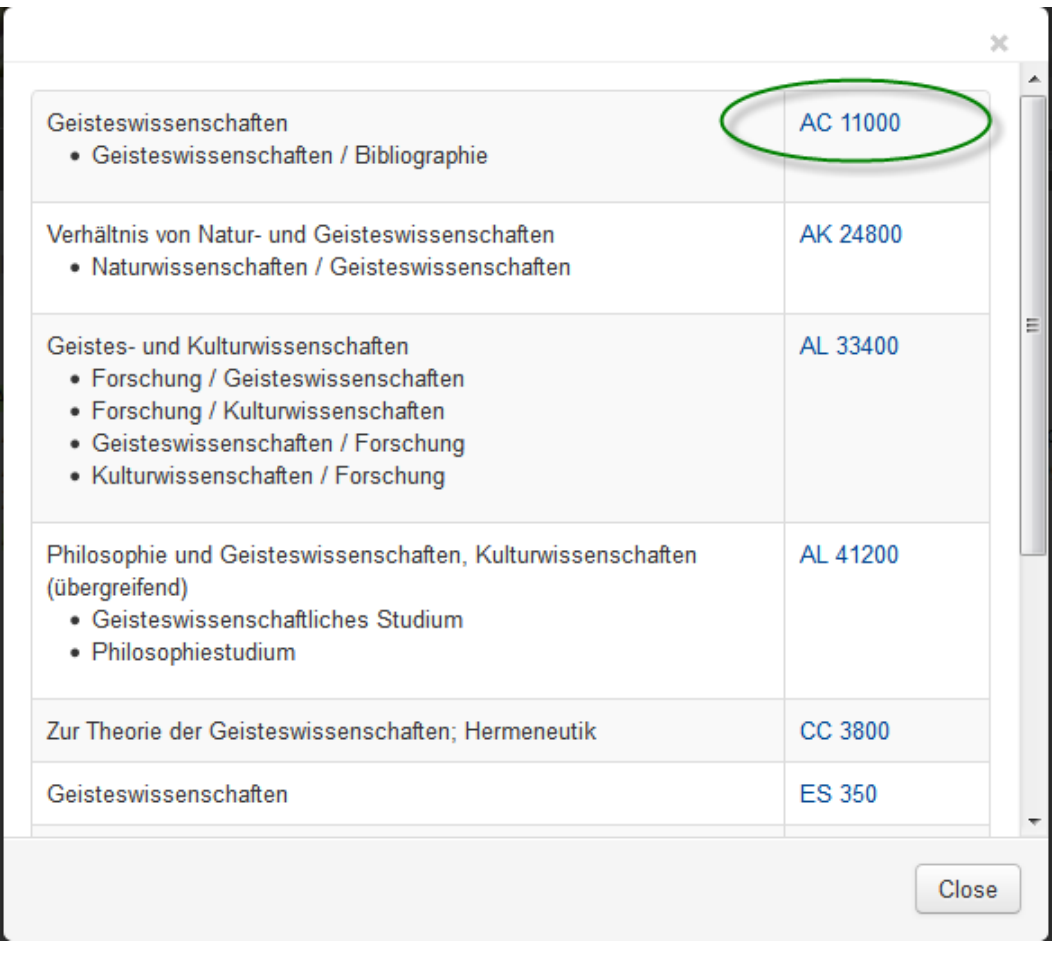

Mit einem Klick auf die gewünscht RVK-Notation gelangt man an die entsprechende Stelle in der RVK Online und es öffnet sich das Fenster zur Suche in den angebotenen Verbund-OPACs, darunter auch die **Suche im SWB**.

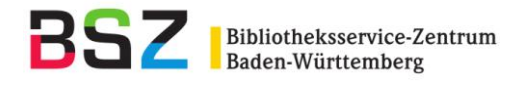

### **Gezielte Suche nach RVK-Notationen**

Hier wird im Pull-Down-Menü die Option **Notation** ausgewählt. Hier dargestellt anhand des Beispiels der RVK-Notation **AC 11000** (*Allgemeines # Bibliographien und Kataloge besonderer Literaturgattungen # Fachbibliographien und -kataloge übergreifender Art # Geisteswissenschaften*):

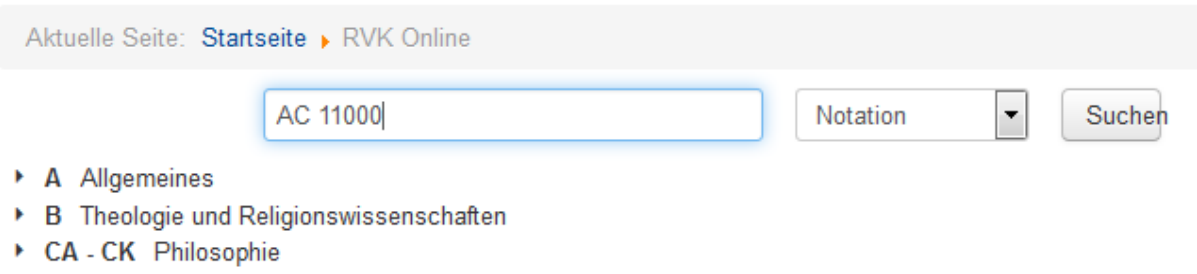

CL - CZ Psychologie

Nach Abschicken der Suche gelangt man direkt zur gesuchten RVK-Notation und und es öffnet sich das Fenster zur Suche in den angebotenen Verbund-OPACs, darunter auch die **Suche im SWB**.